# **BDL5588XH** V2.01

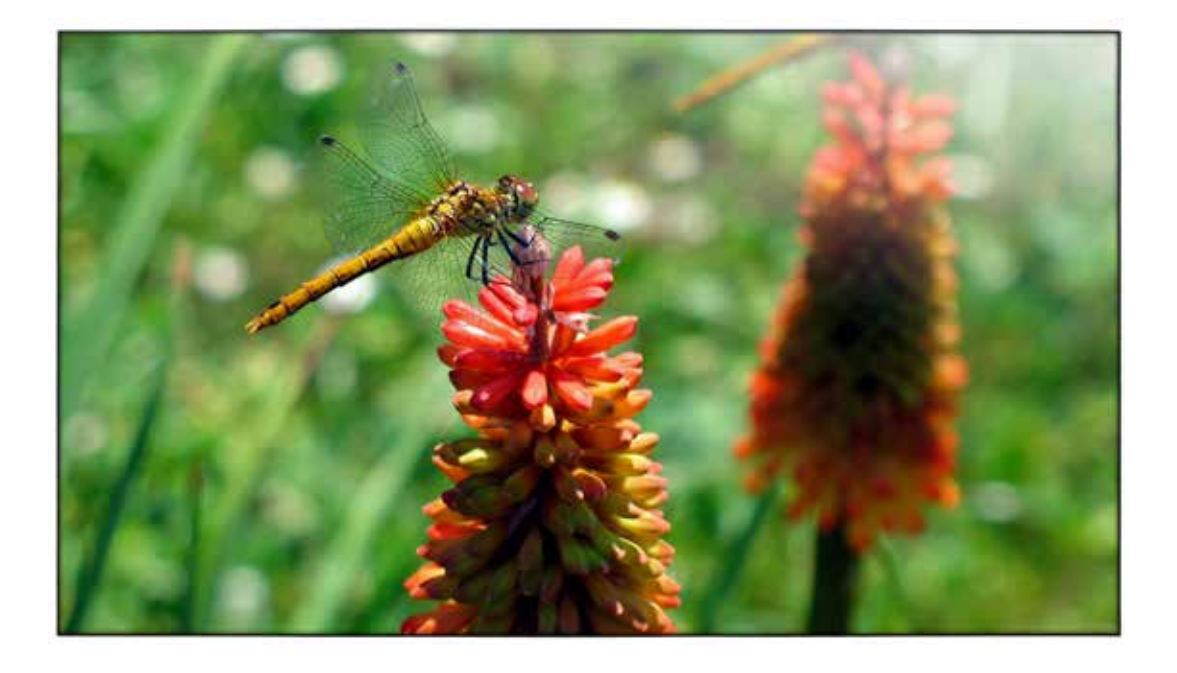

www.philips.com/welcome

Руководство пользователя (на русском языке)

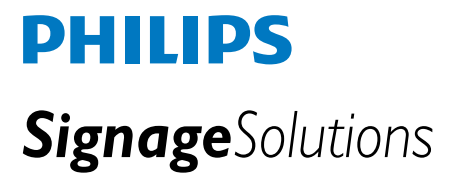

# **Правила техники безопасности**

## **Меры предосторожности и обслуживание**

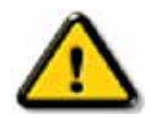

ПРЕДУПРЕЖДЕНИЕ. Использование элементов управления, настроек или действий, отличных от описанных в этом документе, может привести к поражению током, электрическому и/или механическому повреждению устройства.

Следуйте приведенным инструкциям при подключении и использовании монитора.

## **Эксплуатация:**

- Монитор должен быть установлен в месте, где на него не воздействуют прямые солнечные лучи, вдали от нагревателей и источников тепла.
- Удалите любые объекты, которые могут попасть в вентиляционные отверстия и препятствовать охлаждению электронных компонентов монитора.
- Не блокируйте вентиляционные отверстия корпуса.
- При размещении монитора убедитесь, что вилка шнура питания и розетка легко доступны.
- При отключении монитора путем отключения шнура питания перед повторным подключением питания подождите 6 секунд для обеспечения правильной работы монитора.
- Всегда используйте одобренный и поставляемый компанией Philips шнур питания. При отсутствии шнура питания обратитесь в местный сервисный центр.
- Не подвергайте монитор вибрациям и интенсивному воздействию.
- Не роняйте и не бросайте монитор при эксплуатации и транспортировке.

#### **Обслуживание:**

- Во избежание возможных повреждений не давите на ЖК-панель. При перемещении дисплея удерживайте его за рамку. Поднимая дисплей, не касайтесь ЖК-панели руками или пальцами.
- Если монитор не будет использоваться длительное время, отключите его.
- При очистке монитора влажной тканью отключите его. Экран можно очищать сухой тканью, когда питание монитора отключено. Никогда не используйте для очистки органические растворители, например спиртосодержащие или аммиачные жидкости.
- Чтобы избежать поражения электротоком и повреждения монитора не подвергайте его воздействию пыли, влаги, дождя и повышенной влажности.
- Если на монитор попала влага, как можно скорее удалите ее сухой тканью.
- Если в монитор попали посторонние предметы или жидкость, немедленно выключите монитор и отключите шнур питания. Затем удалите посторонние предметы или жидкость и отвезите монитор в сервисный центр.
- Не храните и не эксплуатируйте монитор в местах с высокой и низкой температурой, а также в местах воздействия прямого солнечного света.
- Для обеспечения оптимальной работы монитора и продления срока его службы эксплуатируйте его в местах, где поддерживает следующий диапазон температуры и влажности.
	- Температура:  $0 \sim 40$  °С 32-104 °F
	- Влажность: 20-80% относит. влажности

ВАЖНО. Если монитор не используется, рекомендуется всегда запускать экранную заставку. Если монитор используется для показа статического изображения, запускайте периодически приложение для обновления содержимого экрана. Непрерывное отображение статического изображения может привести к "выгоранию" экрана, называемому также "остаточным" или "фантомным" изображением. "Выгорание" экрана, "остаточное" или "фантомное" изображение является широко известной особенностью ЖКмониторов. В большинстве случаев эти следы изображения постепенно исчезают с экрана после выключения монитора.

ПРЕДУПРЕЖДЕНИЕ. Сильное "выгорание" экрана, "остаточное" или "фантомное" изображение" не исчезнет, и этот дефект нельзя будет отремонтировать. Повреждение, описанное выше, не подпадает под гарантийные обязательства.

## **Обслуживание:**

- Крышку корпуса могут открывать только квалифицированные специалисты сервисного центра.
- Для получения документации по ремонту или подключению обращайтесь в местный сервисный центр.
- Не оставляйте монитор в салоне или багажнике машины, на которую воздействуют прямые солнечные лучи.

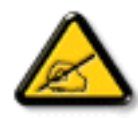

Если при соблюдении инструкций, приведенных в этом руководстве, монитор работает неправильно или вы не знаете, какие действия следует предпринять, обратитесь к специалисту сервисного центра.

### **Прочитайте и неукоснительно соблюдайте приведенные ниже инструкции при подключении и эксплуатации монитора для общественных мест:**

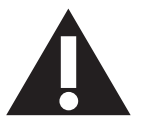

- Если монитор не используется в течение длительного времени, отключите его от электрической розетки.
- Отсоедините монитор от электрической розетки перед выполнением очистки. Очистка проводится влажной тканью. Экран можно протирать сухой тканью при выключенном питании. Запрещено использование спирта, растворителей и жидкостей на основе аммиака.
- В случае нарушения нормальной работы монитора при выполнении инструкций данного руководства, обратитесь к специалисту сервисного центра.
- Крышку корпуса должен открывать только квалифицированный специалист сервисной службы.
- Предохраняйте монитор от воздействия прямого солнечного света и не устанавливайте его рядом с кухонными плитами и другими источниками тепла.
- Не допускайте попадания посторонних предметов в вентиляционные отверстия, поскольку это приводит к нарушению охлаждения электронных компонентов монитора.
- Не закрывайте вентиляционные отверстия на корпусе монитора.
- Не допускайте попадания влаги на монитор. Во избежание поражения электрическим током, не используйте монитор под дождем или при повышенной влажности.
- При выключении монитора путем отключения от розетки или отключения питания постоянного тока перед повторным подключением питания подождите 6 секунд для обеспечения правильной работы монитора.
- Во избежание поражения электрическим током или неустранимого повреждения монитора, не используйте монитор под дождем или при повышенной влажности.
- При установке монитора удостоверьтесь, что штепсельная вилка и электрическая розетка находятся в легко доступном месте.
- ВАЖНО: При использовании монитора рекомендуется запускать экранную заставку. Если высококонтрастный видеокадр остается на экране в течение длительного времени, в передней части экрана может сохраняться "остаточное" или "фантомное" изображение. Это хорошо известное явление, вызываемое недостатками ЖК-технологии. В большинстве случаев остаточное изображение постепенно исчезает после выключения монитора. Обращаем ваше внимание на то, что дефект остаточного изображения не устраняется и не входит в условия гарантии.

#### **CE Декларация соответствия**

Данное устройство соответствует требованиям, изложенным в Директиве Совета ЕС о сближении законодательства государств-членов в отношении электромагнитной совместимости (2014/30/EC), низковольтного оборудования (2014/35/EC), Директива об ограничении использования опасных веществ (RoHS) (2011/65/ЕС).

После прохождения испытаний установлено соответствие устройства согласованным стандартам для оборудования информационных технологий, опубликованным в разделе "Директивы" официального бюллетеня Европейского Союза.

#### **Внимание!**

Оборудование соответствует требованиям для класса А стандарта EN55032/CISPR 32. В жилых помещениях устройство может создавать радиопомехи.

# **Заявление Федеральной Комиссии Связи (FCC) (только для США).**

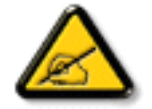

ПРИМЕЧАНИЕ. Данное оборудование прошло проверку и признано соответствующим ограничениям, установленным для цифровых устройств класса A в соответствии с требованиями Части 15 Правил ФКС США. These limits are designed to provide reasonable protection against harmful interference when the equipment is operated in a commercial environment. Данное оборудование вырабатывает, использует и излучает энергию радиочастот и, в случае невыполнения инструкций по установке и эксплуатации может создать вредные помехи для средств радиосвязи. Operation of this equipment in a residential area is likely to cause harmful interference in which case the user will be required to correct the interference at his own expense.

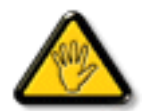

Changes or modifications not expressly approved by the party responsible for compliance could void the user's authority to operate the equipment.

Для подключения монитора к компьютеру используйте только экранированный кабель RF, который поставляется в комплекте с монитором. Для профилактики повреждений устройства, которые приводят к пожару или поражению электрическим током, не допускайте попадания в устройство дождевой воды или влаги.

Устройство соответствует требованиям части 15 Правил FCC. Эксплуатация производится с учетом следующих условий: (1) устройство не должно создавать вредных помех; и (2) устройство должно принимать любые помехи, включая те, которые могут негативно повлиять на его работу.

## **Декларация Польского центра испытаний и сертификации**

Оборудование получает питание из электрической розетки с прилагаемой схемой защиты (розетка для вилки с тремя контактами). Все совместно работающее оборудование (компьютер, монитор, принтер и т. д.) подключается к одному источнику питания.

Фазовый провод внутренней электропроводки помещения должен иметь резервное устройство защиты от короткого замыкания в форме предохранителя с номинальной силой тока не более 16 ампер (А).

Для полного отключения оборудования выньте силовой кабель из розетки, расположенной недалеко от оборудования, в легко доступном месте. Защитный знак "В" подтверждает соответствие оборудования требованиям об использовании защиты стандартов PN-93/T-42107 и PN-89/E-06251.

# Wymagania Polskiego Centrum Badań i Certyfikacji

Urządzenie powinno być zasilane z gniazda z przyłączonym obwodem ochronnym (gniazdo z kołkiem). Współpracujące ze sobą urządzenia (komputer, monitor, drukarka) powinny być zasilane z tego samego źródła.

Instalacja elektryczna pomieszczenia powinna zawierać w przewodzie fazowym rezerwową ochronę przed zwarciami, w postaci bezpiecznika o wartości znamionowej nie większej niż 16A (amperów).

W celu całkowitego wyłączenia urządzenia z sieci zasilania, należy wyjąć wtyczkę kabla zasilającego z gniazdka, które powinno znajdować się w pobliżu urządzenia i być łatwo dostępne.

Znak bezpieczeństwa "B" potwierdza zgodność urządzenia z wymaganiami bezpieczeństwa użytkowania zawartymi w PN-93/T-42107 i PN-89/E-06251.

# Pozostałe instrukcje bezpieczeństwa

- Nie należy używać wtyczek adapterowych lub usuwać kołka obwodu ochronnego z wtyczki. Jeżeli konieczne jest użycie przedłużacza to należy użyć przedłużacza 3-żyłowego z prawidłowo połączonym przewodem ochronnym.
- System komputerowy należy zabezpieczyć przed nagłymi, chwilowymi wzrostami lub spadkami napięcia, używając eliminatora przepięć, urządzenia dopasowującego lub bezzakłóceniowego źródła zasilania.
- Należy upewnić się, aby nic nie leżało na kablach systemu komputerowego, oraz aby kable nie były umieszczone w miejscu, gdzie można byłoby na nie nadeptywać lub potykać się o nie.
- Nie należy rozlewać napojów ani innych płynów na system komputerowy.
- Nie należy wpychać żadnych przedmiotów do otworów systemu komputerowego, gdyż może to spowodować pożar lub porażenie prądem, poprzez zwarcie elementów wewnętrznych.
- System komputerowy powinien znajdować się z dala od grzejników i źródeł ciepła. Ponadto, nie należy blokować otworów wentylacyjnych. Należy unikać kładzenia lużnych papierów pod komputer oraz umieszczania komputera w ciasnym miejscu bez możliwości cyrkulacji powietrza wokół niego.

## **Электрические, магнитные и электромагнитные поля ("ЭМП")**

- 1. Мы производим и реализуем многие продукты, предназначенные для потребителей, которые, подобно электронной аппаратуре, в целом, обладают способностью излучать и принимать электромагнитные сигналы.
- 2. Одним из основных принципов нашей деятельности является принятие всех необходимых мер по технике безопасности и охране здоровья, обеспечивая соответствие нашей продукции всем применимым требованиям законодательства и соблюдение стандартов ЭМП, действующих во время выпуска продукции.
- 3. Мы стремимся к разработке, производству и реализации продуктов, не оказывающих вредного воздействия на здоровье.
- 4. На основании научных доказательств, существующих на сегодняшний день, мы подтверждаем безопасность эксплуатации устройств в случае их использования по назначению и соблюдения инструкций по обращению.
- 5. Мы принимаем активное участие в разработке международных стандартов ЭМП и безопасности, и поэтому ожидаем дальнейшего развития в области стандартизации для внедрения на ранних этапах производства продукции.

## **Информация только для Великобритании**

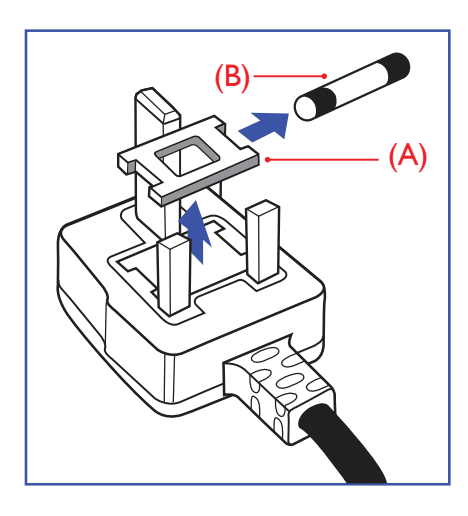

## **ВНИМАНИЕ - ДЛЯ УСТАНОВКИ УСТРОЙСТВА ТРЕБУЕТСЯ ЗАЗЕМЛЕНИЕ.**

## **Важная информация:**

Монитор поставляется в комплекте с литой штепсельной вилкой 13A утвержденного образца. Для замены предохранителя с вилкой этого типа выполните следующие действия:

- 1. Снимите крышку отсека предохранителя и извлеките предохранитель.
- 2. Установите новый предохранитель: BS 1362 5A, A.S.T.A. или другого вида, утвержденного BSI.
- 3. Установите крышку отсека предохранителя на место.

Если установленная вилка не подходит для вашей сетевой розетки, срежьте ее и установите на ее место соответствующую 3-контактную вилку.

Если на сетевой вилке имеется предохранитель, он должен быть рассчитан на силу тока в 5 А. При использовании вилки без предохранителя сила тока предохранителя в распределительном щите не должна превышать 5 А.

ПРИМЕЧАНИЕ: Отрезанную вилку необходимо уничтожить, во избежание поражения электрическим током в случае ее подключения к розетке 13А в другом месте.

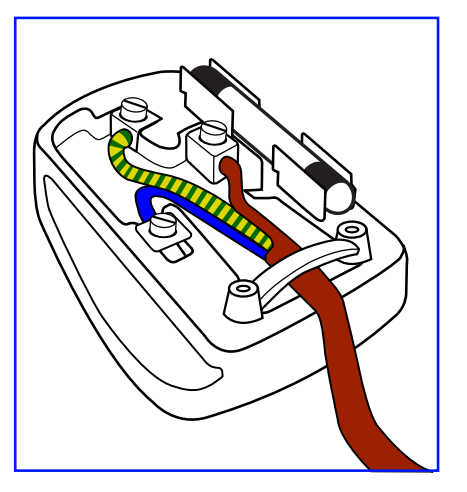

#### **Присоединение вилки**

Провода силового кабеля окрашены в соответствии со следующей системой расцветки: ГОЛУБОЙ - "НЕЙТРАЛЬНЫЙ" ("N") КОРИЧНЕВЫЙ - "ПОД НАПРЯЖЕНИЕМ" ("L")

ЖЕЛТО-ЗЕЛЕНЫЙ - "ЗЕМЛЯ" ("Е")

- 1. ЗЕЛЕНЫЙ и ЖЕЛТЫЙ провода присоединяют к контакту штепсельной вилки, обозначенному буквой "Е" или символом "Земля", либо окрашенному в ЗЕЛЕНЫЙ или ЖЕЛТО-ЗЕЛЕНЫЙ цвет.
- 2. ГОЛУБОЙ провод присоединяют к контакту, обозначенному буквой "N" или окрашенному в ЧЕРНЫЙ цвет.
- 3. КОРИЧНЕВЫЙ провод присоединяют к контакту, обозначенному буквой "L" или окрашенному в КРАСНЫЙ цвет.

Перед установкой крышки вилки убедитесь в том, что клемма для подключения шнура закреплена вокруг изоляционной оболочки кабеля, а не просто вокруг трех проводов.

# **RoHS Китай (Ограничения на использование опасных материалов в производстве электрического и электронного оборудования)**

根据中国大陆《电子电气产品有害物质限制使用标识要求》,以下部分列出了产品中可能包含 的有害物质的名称和含量。

# 产品中有害物质的名称及含量

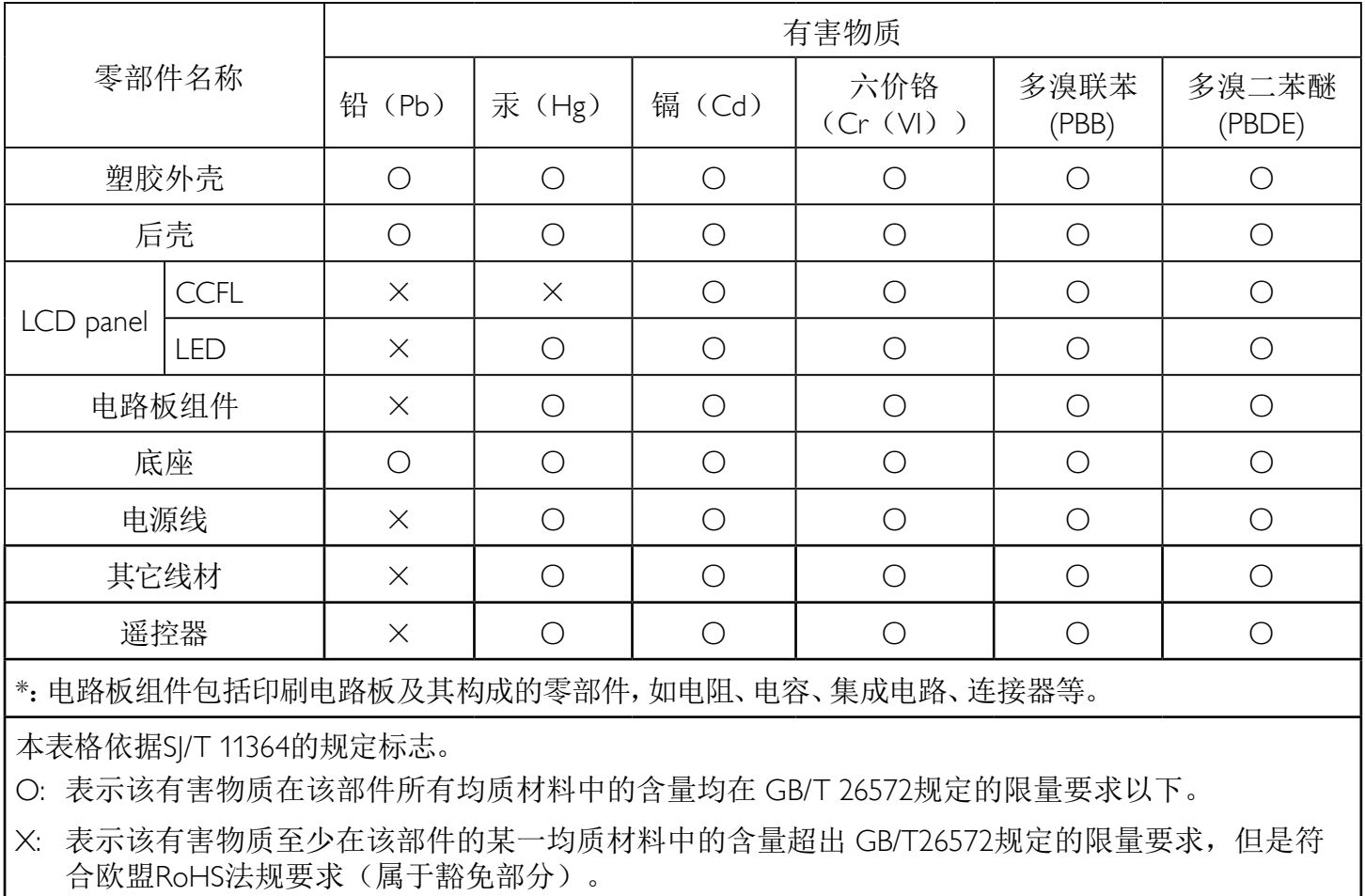

备注:上表仅做为范例,实际标示时应依照各产品的实际部件及所含有害物质进行标示。

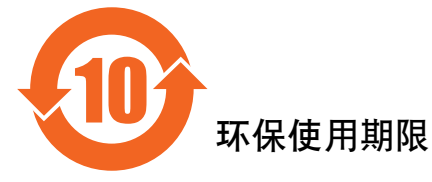

此标识指期限(十年), 电子信息产品中含有的有害物质在正常使用的条件下不会发生外泄或突变, 电子信息产品用户使用该电子合动环境造成严重污染或对其人身、财产造成严重损害的期限。

# 《废弃电器电子产品回收处理管理条例》提示性说明

为了更好地关爱及保护地球,当用户不再需要此产品或产品寿命终止时,请遵守国家废弃电器电子产品 回收处理相关法律法规,将其交给当地具有国家认可的回收处理资质的厂商进行回收处理。

## 警告

此为A级产品。在生活环境中,该产品可能会造成无线电干扰。在这种情况下,可能需要用户 对于扰采取切实可行的措施。

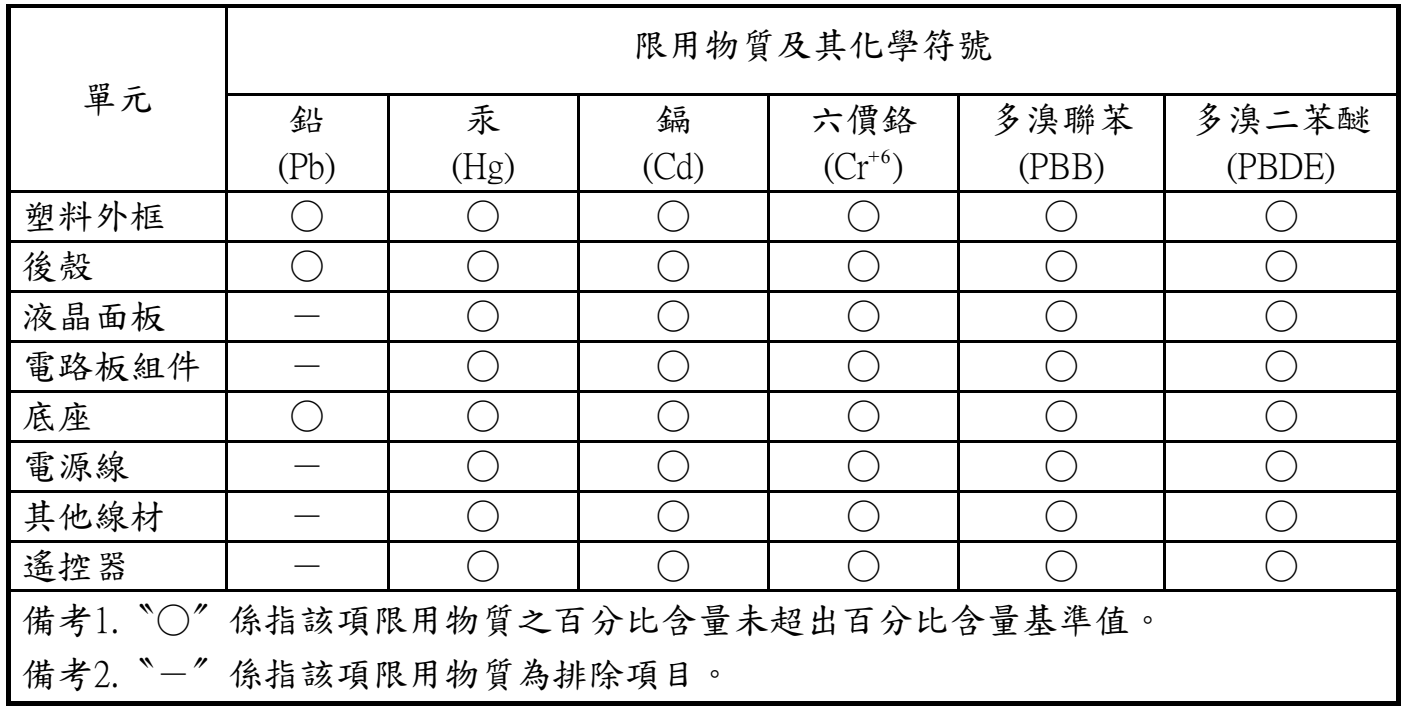

警語 : 使用過度恐傷害視力。

注意事項 :

- (1) 使用30分鐘請休息10分鐘。
- (2) 未滿2歲幼兒不看螢幕,2歲以上每天看螢幕不要超過1小時。

# 警告使用者 :

 此為甲類資訊技術設備 , 於居住環境中使用時 , 可能會造成射頻擾動 , 在此種情況下 , 使用者會被 要求採取某些適當的對策。

## **Turkey RoHS**

Türkiye Cumhuriyeti: EEE Yönetmeliğine Uygundur.

## **Ukraine RoHS:**

Обладнання відповідає вимогам Технічного регламенту щодо обмеження використання деяких небезпечних речовин в електричному та електронному обладнанні, затвердженого постановою Кабінету Міністрів України від 3 грудня 2008 № 1057.

## **Информация для Северной Европы (стран Северной Европы)**

Placering/Ventilation

## **VARNING:**

FÖRSÄKRA DIG OM ATT HUVUDBRYTARE OCH UTTAG ÄR LÄTÅTKOMLIGA, NÄR DU STÄLLER DIN UTRUSTNING PÅPLATS.

#### Placering/Ventilation

## **ADVARSEL:**

SØRG VED PLACERINGEN FOR, AT NETLEDNINGENS STIK OG STIKKONTAKT ER NEMT TILGÆNGELIGE.

Paikka/Ilmankierto

## **VAROITUS:**

SIJOITA LAITE SITEN, ETTÄ VERKKOJOHTO VOIDAAN TARVITTAESSA HELPOSTI IRROTTAA PISTORASIASTA.

Plassering/Ventilasjon

## **ADVARSEL:**

NÅR DETTE UTSTYRET PLASSERES, MÅ DU PASSE PÅ AT KONTAKTENE FOR STØMTILFØRSEL ER LETTE Å NÅ.

## **Утилизация по окончании срока службы**

Данный монитор для общественных мест содержит материалы, которые могут быть переработаны и использованы повторно. Специализированные компании могут осуществить переработку данного изделия, чтобы увеличить количество повторно используемых материалов и сократить количество утилизируемых материалов.

Ознакомьтесь с местными правилами утилизации старого монитора и упаковки. Эти правила можно получить у местного торгового агента Philips.

## **(Для жителей Канады и США)**

Данный продукт может содержать свинец и (или) ртуть. Утилизация производится в соответствии с местными государственными и федеральными нормами. Дополнительная информация о переработке представлена на веб-сайте: www.eia.org (Программа по обучению потребителей)

## **Директива по отходам электрического и электронного оборудования (WEEE)**

#### **Вниманию пользователей частных домашних хозяйств Евросоюза**

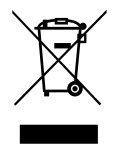

Данная маркировка на изделии или на его упаковке обозначает, что согласно Директиве ЕС 2012/19/EU по утилизации отходов электрического и электронного оборудования утилизация данного изделия вместе с обычными бытовыми отходами запрещена. Вы несете ответственность за утилизацию данного оборудования в специально предназначенных местах сбора отходов электрического и электронного оборудования. Для определения мест утилизации отходов электрического и электронного оборудования обратитесь в местные органы власти, организацию по утилизации отходов, обслуживающую ваше домашнее хозяйство, или в магазин, где было приобретено данное изделие.

#### **Вниманию пользователей в США:**

Утилизация производится в соответствии с местными, государственными и федеральными законами. Для получения информации об утилизации и вторичной переработке посетите веб-сайт: www.mygreenelectronics.com или www.eiae.org.

### **Директивы об утилизации по окончании срока службы - Вторичная переработка**

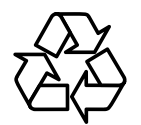

Данный монитор для общественных мест содержит материалы, которые могут быть переработаны и использованы повторно.

Утилизация производится в соответствии с местными, государственными и федеральными законами.

## **Ограничения на использование опасных веществ (Индия)**

Данное устройство соответствует "Правилам об отходах электронного оборудования (управлении) 2016" (Глава V, правило 16, подпункт (1). Поскольку новое электрическое и электронное оборудование, а также компоненты, детали, запасные части и расходные материалы не содержат свинец, ртуть, кадмий, шестивалентный хром, полибромированные бифенилы и полибромированные дифениловые эфиры сверх максимальной концентрации 0,1% от массы в гомогенных материалах, установленных для свинца, ртути, шестивалентного хрома, полибромированных бифенилов и полибромированных дифениловых эфиров, а также 0,01% от массы в гомогенных материалах, установленных для кадмия, кроме исключений, приведенных в Приложении 2 к Правилам.

#### **Декларация по утилизации электронного мусора в Индии**

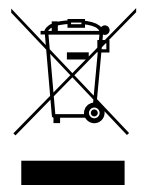

Данный символ на изделии или на упаковке указывает, что данный продукт нельзя утилизировать вместе с бытовыми отходами. Напротив, ответственность за доставку использованного оборудования на специальный пункт сбора для дальнейшей переработки или утилизации использованного электрического и электронного оборудования лежит на пользователе. Раздельный сбор и переработка использованного оборудования при его утилизации помогают сберечь природные ресурсы и гарантировать то, что такая переработка защитит здоровье человека и окружающую среду. Для получения информации о местах приема использованного оборудования для переработки в Индии обращайтесь на веб-сайт, ссылка на который приведена ниже.

Для просмотра дополнительной информации об отходах электронного оборудования посетите веб-сайт http://www. india.philips.com/about/sustainability/recycling/index.page. Чтобы узнать о местах приема отработанного оборудования на переработку в Индии, обратитесь по указанным ниже адресам.

Телефон горячей линии: 1800-425-6396 (С понедельника по субботу, с 9:00 до 17:30)

Пункт централизованного сбора отходов электронного оборудования

Адрес: TPV Technology India Private Limited, 59, Махешвари Нагар, 1st Main Road, Mahadevapura Post,

Whitefield Road Bangalore, штат Карнатака, PIN: 560048, Тел.: 080-3023-1000 Эл. почта: india.callcentre@tpv-tech.com

#### **Батареи**

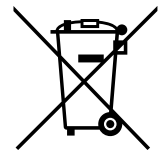

Для ЕС: Символ перечеркнутого мусорного контейнера на колесах указывает на недопустимость утилизации использованных батарей с другими бытовыми отходами! В соответствии с нормативами и законодательством страны для надлежащей утилизации и переработки использованных батарей используется отдельная служба сбора.

Для получения сведений о сборе отходов и доступных способах переработки обратитесь в местные органы управления.

В Швейцарии: Использованные батареи подлежат возврату в пункт продажи.

Другие страны, не входящие в ЕС: По вопросам утилизации использованных батарей обращайтесь с местные органы управления.

В соответствии с Директивой 2006/66/EC Европейского Союза не допускается ненадлежащая утилизация батарей. Сбор использованных батарей осуществляется отдельной местной службой.

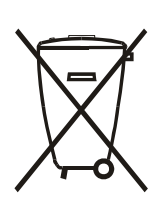

Após o uso, as pilhas e/ou baterias deverão ser entregues ao estabelecimento comercial ou rede de assistência técnica autorizada.

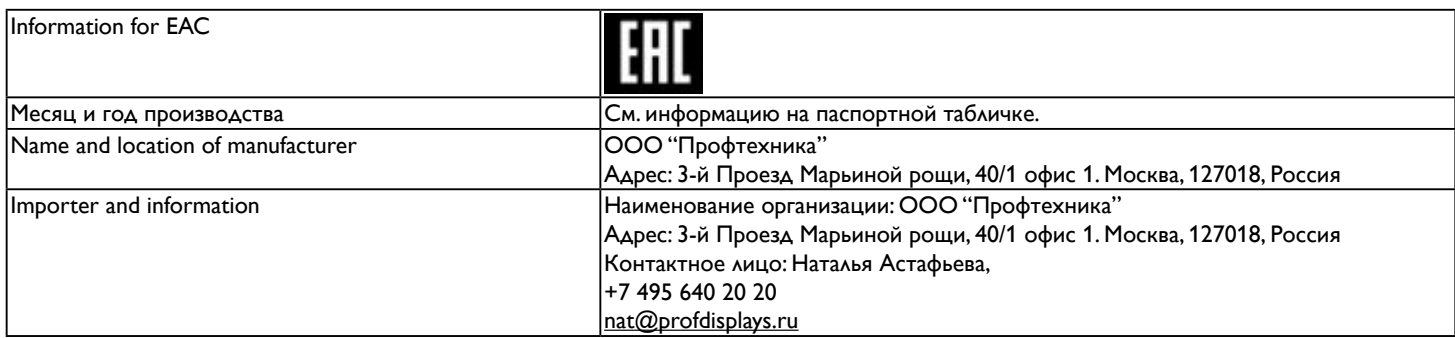

# **Содержание**

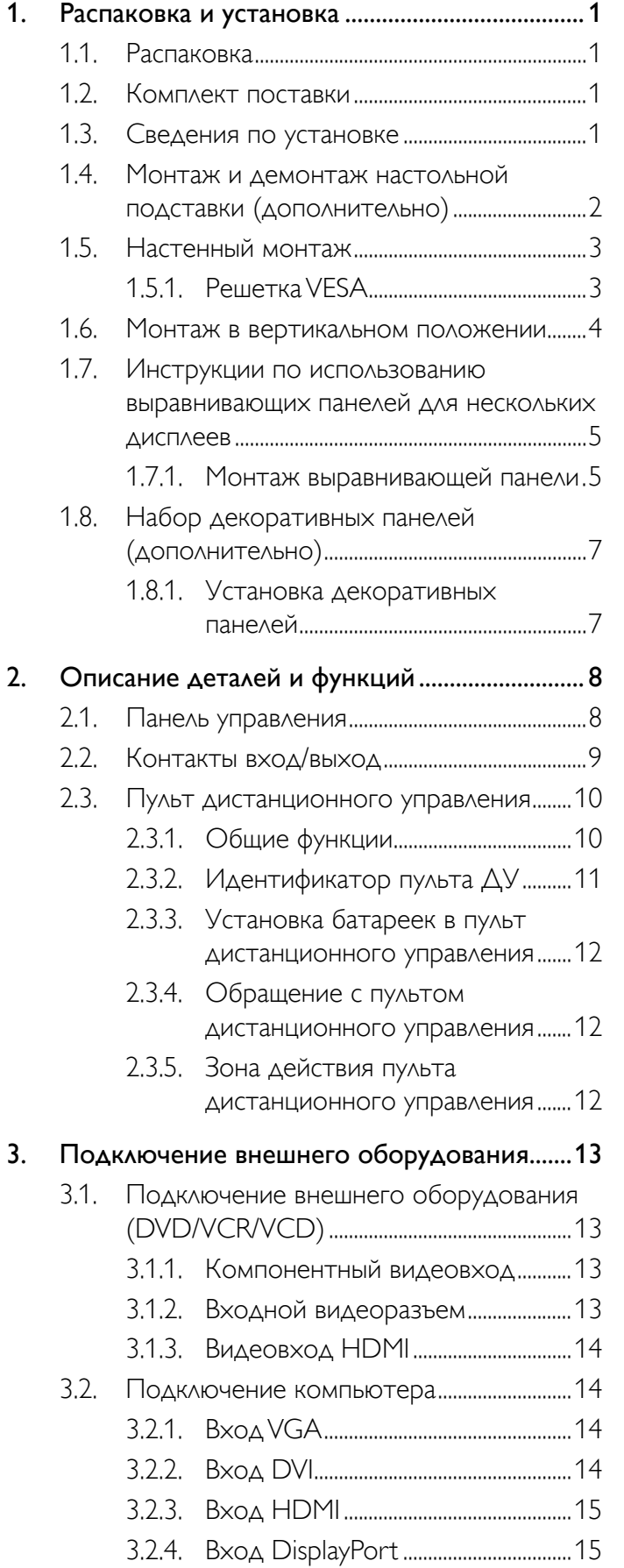

![](_page_9_Picture_402.jpeg)

![](_page_10_Picture_144.jpeg)

# **1. Распаковка и установка**

# **1.1. Распаковка**

- Данное устройство упаковано в картонную коробку, вместе со стандартными комплектующими.
- Дополнительные комплектующие упакованы отдельно.
- В связи с размером и весом монитора, рекомендуется перемещать его вдвоем.
- После вскрытия картонной коробки проверьте комплектность и состояние ее содержимого.

# **1.2. Комплект поставки**

Проверьте наличие следующих изделий в полученном комплекте поставки:

- ЖК-монитор
- Пульт дистанционного управления с батарейками ААА
- Сетевой кабель
- Кабель VGA
- Кабель RS232
- Кабель для шлейфового подключения
- Кабель с ИК-датчиком
- ИК-кабель
- Краткое руководство пользователя
- Набор выравнивающий 1: 1 штука
- Набор выравнивающий 2: 2 штуки
- Винт с накатанной головкой: 8 штук
- Штифт выравнивания кромки: 2 штуки

\*Тип шнура питания зависит от страны. Кабель для Шнур питания шлейфового подключения ਥਿਆ

Видеокабель (кабель D-SUB/D-SUB)

Кабель RS232

![](_page_11_Picture_25.jpeg)

Краткое руководство

![](_page_11_Figure_27.jpeg)

Выравнивающая панель для дисплеев №1

Выравнивающая панель для дисплеев №2

![](_page_11_Picture_31.jpeg)

![](_page_11_Picture_32.jpeg)

Пульт ДУ и батарейки типа ААА

![](_page_11_Picture_34.jpeg)

\* Различия зависят от региона

Конструкция монитора и комплект принадлежностей могут отличаться от показанных на рисунке.

ПРИМЕЧАНИЯ:

- Убедитесь в том, что для всех других регионов применяется сетевой кабель, который соответствует напряжению переменного тока в электрической розетке, предусмотрен нормами по технике безопасности, принятыми в определенной стране, и утвержден ими.
- Сохраняйте коробку и упаковочный материал для перевозки монитора.

# **1.3. Сведения по установке**

- В связи с высоким энергопотреблением, рекомендуется использовать только ту штепсельную вилку, которая была специально разработана для данного монитора. При необходимости удлинения линии обратитесь в сервисный центр компании.
- Во избежание опрокидывания, монитор устанавливают на ровную поверхность. Расстояние от задней стенки монитора до стены должно быть достаточным для надлежащей вентиляции. Для продления срока службы электронных компонентов не устанавливайте монитор на кухне, в ванной и других местах с повышенной влажностью.
- Нормальная работа монитора возможна на высоте до 3 000 м. При установке на высоте более 3 000 м возможны нарушения в работе устройства.

## **1.4. Монтаж и демонтаж настольной подставки (дополнительно)**

## **Для монтажа настольной подставки:**

- 1. Обязательно выключайте питание монитора.
- 2. Застелите ровную поверхность защитным листом.
- 3. Возьмите монитор за ручки для переноски и поместите его вниз экраном на защитный лист.
- 4. После установки подставки в направляющие затяните винты с обеих сторон монитора.
- ПРИМЕЧАНИЕ: Длинная сторона подставки должна быть направлена в сторону передней части монитора.

![](_page_12_Figure_8.jpeg)

#### **Для демонтажа настольной подставки:**

- 1. Отключите питание монитора.
- 2. Застелите ровную поверхность защитным листом.
- 3. Возьмите монитор за ручки для переноски и поместите его вниз экраном на защитный лист.
- 4. Выньте винты с помощью отвертки и положите их в надежное место для повторного использования.

# **1.5. Настенный монтаж**

Для настенного монтажа монитора необходимо получить стандартный комплект для настенного монтажа (приобретается за дополнительную плату). Мы рекомендуем использовать интерфейс крепления, соответствующий требованиям стандарта TUV-GS и (или) UL1678 в Северной Америке.

![](_page_13_Figure_3.jpeg)

- 1. Застелите стол защитным листом, которым был обернут монитор при упаковке, чтобы не поцарапать экран.
- 2. Проверьте наличие всех принадлежностей для монтажа монитора (настенный крепеж, потолочный крепеж, настольная подставка и т. д.)
- 3. Выполните инструкции, описанные для базового монтажного комплекта. Несоблюдение инструкций по монтажу может привести к повреждению оборудования, либо травме пользователя или установщика. Гарантия на устройство не распространяется на повреждения, связанные с неправильной установкой.
- 4. С комплектом для настенного монтажа используйте монтажные винты М6 (длина которых на 10 мм больше толщины монтажного кронштейна) и хорошо затяните их.
- 5. Масса устройства без основания: 29,2 кг Тест не должен влиять на безопасность установки и работы оборудования и крепления. Допускается использование только указанного настенного крепления (одобренного UL), выдерживающего минимальный вес/нагрузку: 29,2кг

## **1.5.1. Решетка VESA**

![](_page_13_Picture_146.jpeg)

## **Внимание:**

Для защиты монитора от падения:

- Для настенного или потолочного монтажа монитора мы рекомендуем использовать металлические кронштейны, приобретаемые за дополнительную плату. Подробные инструкции по монтажу представлены в руководстве, которое поставляется в комплекте с кронштейном.
- Для уменьшения вероятности травм и повреждений от падения монитора в случае землетрясения или других стихийных бедствий проконсультируйтесь с производителем кронштейна о выборе места для монтажа.

#### **Требования по обеспечению вентиляции при установке в закрытых сооружениях**

Для обеспечения рассеивания тепла оставьте пространство между монитором и окружающими предметами, как показано на диаграмме ниже.

![](_page_13_Figure_17.jpeg)

## **1.6. Монтаж в вертикальном положении**

Монитор можно установить в вертикальном положении.

- 1. Снимите прикрепленную подставку.
- 2. Поверните монитор на 90 градусов против часовой стрелки. Логотип "PHILIPS" должен возвышаться в положении лицом к задней панели монитора.

![](_page_14_Figure_5.jpeg)

![](_page_14_Figure_6.jpeg)

## **1.7. Инструкции по использованию выравнивающих панелей для нескольких дисплеев**

## **1.7.1. Монтаж выравнивающей панели**

- Перед установкой выравнивающей панели необходимо правильно закрепить дисплеи на раме видеостены.
- Монтаж панели выполняется с помощью винтов с накатанной головкой.
- Для четырех смежных дисплеев используйте выравнивающую панель №1.

![](_page_15_Figure_6.jpeg)

## BDL5588XH

- Для двух смежных дисплеев используйте выравнивающую панель №2.
- Монтаж выравнивающей панели №2 выполняется с помощью двух винтов M4.

![](_page_16_Figure_3.jpeg)

ПРИМЕЧАНИЕ. Выравнивающую панель для дисплеев должен устанавливать специалист. Производитель не несет ответственности в случае, если установка была выполнена лицом без соответствующих навыков.

## **1.8. Набор декоративных панелей (дополнительно)**

Для защиты экрана от повреждений и улучшения его внешнего вида установите с декоративные панели.

## **1.8.1. Установка декоративных панелей**

Установка декоративных панелей при конфигурации дисплеев 1x1

![](_page_17_Figure_5.jpeg)

Установка декоративных панелей при конфигурации дисплеев 2x2

![](_page_17_Figure_7.jpeg)

\* Дополнительная информация приведена на упаковке набора декоративных панелей.

# **2. Описание деталей и функций**

## **2.1. Панель управления**

![](_page_18_Picture_3.jpeg)

# (1) Кнопка  $\Gamma$ <sup>[1</sup>)<sup>]</sup>

Кнопка служит для включения или перевода монитора в режим ожидания.

## <sup>2</sup> **Кнопка [MUTE] (БЕЗ ЗВУКА)**

Включение и выключение звука.

## <sup>3</sup> **Кнопка [INPUT] (ВВОДА)**

Выбор источника входного сигнала.

• В экранном меню используется в качестве кнопки  $[OK]$ .

## <sup>4</sup> **Кнопка [ ]**

Увеличение подстройки в режиме активации экранного меню или увеличение громкости при выключенном экранном меню.

## <sup>5</sup> **Кнопка [ ]**

Уменьшение подстройки в режиме активации экранного меню или уменьшение громкости при выключенном экранном меню.

## <sup>6</sup> **Кнопка [ ]**

Перемещение полосы подсветки вверх для настройки выбранного элемента при активном экранном меню.

## 7 **Кнопка [ ]**

Перемещение полосы подсветки вниз для настройки выбранного элемента при активном экранном меню.

## <sup>8</sup> **Кнопка [MENU] (Меню)**

Возврат к предыдущему меню в режиме активации экранного меню или активация экранного меню при выключенном экранном меню.

## <sup>9</sup> **ИК-приемник пульта дистанционного управления и индикатор питания**

- Получение команд от пульта дистанционного управления.
- Показывает рабочее состояние монитора без OPS:
	- При включении монитора загорается зеленый индикатор
	- При переходе монитора в режим ожидания загорается красный индикатор
	- При переходе монитора в режим APM загорается желтый индикатор
	- При выборе опции {Расписание работы} мигает красный и зеленый индикатор
	- Мигающий красный индикатор указывает на то, что была выявлена неисправность
	- При отключении монитора от источника питания индикатор не горит

## **2.2. Контакты вход/выход**

![](_page_19_Figure_2.jpeg)

## $(1)$  **AC IN**

Питание переменного тока от электрической розетки.

## <sup>2</sup> **ГЛАВНЫЙ ПЕРЕКЛЮЧАТЕЛЬ ПИТАНИЯ**

Служит для включения/выключения питания монитор от сети.

## $(3)$  **IR IN/** $(4)$  **IR OUT**

Вход/выход ИК-сигнала при сквозном подключении.

#### ПРИМЕЧАНИЯ.

- При подключении к разъему [IR IN] датчик пульта ДУ дисплея не работает.
- Информация о дистанционном управлении аудио-/ видеоустройством с помощью дисплея приведена на странице 4 f (см. схему транзитного соединения).

## <sup>5</sup> **RS232C IN/** <sup>6</sup> **RS232C OUT**

Вход/выход сигнала сети RS232C при использовании сквозного подключения.

## <sup>7</sup> **RJ-45**

Функция управления ЛВС для приемки сигнала пульта ДУ из центра управления.

## **8 HDMI1 IN/ 9 HDMI2 IN**

Видео-/аудиовход HDMI.

## <sup>10</sup> **ВХОД DVI**

DVI-D видеовход.

## <sup>11</sup> **ВЫХОД DVI/ВЫХОД VGA**

DVI или VGA видеовыход.

#### <sup>12</sup> **DisplayPort IN/** <sup>13</sup> **DisplayPort OUT**

Видеовход/видеовыход DisplayPort.

- <sup>14</sup> **ВХОД VGA (миниатюрный разъем типа D)** VGA видеовход.
- <sup>15</sup> **ВХОД КОМПОНЕНТНОГО ВИДЕОСИГНАЛА (BNC)**

Вход источника компонентного видеосигнала YPbPr.

<sup>16</sup> **Y/CVBS**

Вход источника видеосигнала.

<sup>17</sup> **PC LINE IN**

Аудиовход для источника VGA (стереоразъем 3,5 мм).

# <sup>18</sup> **ПЕРЕКЛЮЧАТЕЛЬ ДИНАМИКА**

Внутренний включатель/выключатель динамика.

## <sup>19</sup> **АУДИОВХОД**

Аудиовход для внешнего источника аудио/видео сигнала (RCA).

<sup>20</sup> **AUDIO OUT**

Аудиовыход для внешнего аудио-/видеоустройства.

#### <sup>21</sup> **USB PORT**

Подключение накопителя USB.

#### <sup>22</sup> **SPEAKERS OUT**

Аудиовыход для внешних акустических систем.

#### <sup>23</sup> **РАЗЪЕМ OPS**

Разъем для установки дополнительного модуля OPS.

### <sup>24</sup> **KENSINGTON LOCK**

Защита от кражи.

# **2.3. Пульт дистанционного управления**

# **2.3.1. Общие функции**

![](_page_20_Figure_3.jpeg)

# <sup>1</sup> **Кнопка [Питание]**

Кнопка служит для включения или перевода монитора в режим ожидания.

# <sup>2</sup> **Кнопки [ВОСПРОИЗВЕДЕНИЕ]**

Управление воспроизведением медиа-файлов.

<sup>3</sup> **[ ] Кнопка Источник**

Выберите источник входного сигнала. Кнопкой [-] или [ ] выберите **USB**, **Сеть**, **SmartCMS**, **HDMI 1**, **HDMI 2**, **DisplayPort**, **Card OPS**, **DVI-D**, **YPbPr**, **AV** или **VGA**. Нажмите на кнопку [ОК] для подтверждения выбора и выхода.

# <sup>4</sup> **[ ] Кнопка Главная страница**

Доступ к экранному меню.

<sup>5</sup> **Кнопка [ ] список**

Нет функции.

<sup>6</sup> **[ ] [ ] [ ] [ ] Кнопки навигации**

Навигация в меню и выбор элементов.

 $(7)$  Кнопка [OK]

Подтверждение ввода или выбора.

<sup>8</sup> **[ ] Кнопка ADJUST**

Просмотр доступных параметров, меню изображения и звука.

# <sup>9</sup> **[ ] Кнопка Без звука**

Служит для выключения/включения звука.

<sup>10</sup> **[ ] [ ] [ ] [ ] Цветные кнопки** Выбор функции или параметра.

# <sup>11</sup> **Кнопки [Цифры / ID SET / ВВОД]**

Ввод текста для настройки сети. Нажмите для задания ID монитора. Подробное **2.3.2 Идентификатор пульта ДУ** описание см. в разделе.

# <sup>12</sup> **[ ] Кнопка Формат**

Изменение формата изображения.

# <sup>13</sup> **[ ] Кнопка НАЗАД**

Возврат на предыдущую страницу меню или выход из предыдущей функции.

## <sup>14</sup> **[ ] Кнопка Инфо**

Просмотр информации о текущей деятельности.

<sup>15</sup> **[ ] Кнопка Настройки**

Просмотр доступных параметров, меню изображения и звука.

# <sup>16</sup> **[ ] [ ] Кнопка регулирования Громкость**

Настройка громкости.

# **2.3.2. Идентификатор пульта ДУ**

Пульту ДУ можно присвоить идентификатор для его использовании с одним из нескольких различных мониторов.

![](_page_21_Picture_3.jpeg)

Нажмите кнопку [ID]. Красный индикатор дважды мигнет.

1. Нажмите кнопку [ID SET] не менее 1 секунды для входа в режим идентификации. Загорается красный индикатор. Повторно нажмите кнопку [ID SET] для выхода из режима идентификации. Красный индикатор гаснет.

Цифровыми кнопками [0] - [9] выберите монитор для управления. Пример.Нажмите кнопку [0] и [1] для отображения номера 1, нажмите кнопку [1] и [1] для отображения номера 11. Доступны номера от [01] до [255].

- 2. Если в течение 10 секунд не нажимается ни одна кнопка, режим идентификации закрывается.
- 3. При ошибочном нажатии другой кнопки кроме цифровой выждите 1 секунду, пока красный индикатор не погаснет и не загорится снова, затем введите нужные цифры.
- 4. Нажмите кнопку [ВВОД] для подтверждения. Красный индикатор дважды мигает и гаснет.

## **ПРИМЕЧАНИЕ.**

- Нажмите кнопку [НОРМАЛЬНЫЙ]. Дважды мигает зеленый индикатор, указывая на обычный режим работы монитора.
- Перед выбором номера монитора, идентификационные номера следует установить для каждого монитора.

## **2.3.3. Установка батареек в пульт дистанционного управления**

Пульт дистанционного управления работает от двух батареек ААА 1,5 В.

Для установки или замены батареек:

- 1. Нажмите и сдвиньте крышку для открытия отсека.
- 2. Установите батарейки, соблюдая полярность (+) и (–) в батарейном отсеке.
- 3. Установите крышку батарейного отсека на место.

#### **Внимание:**

Неправильное использование батареек приводит к их протечке или взрыву. Рекомендуется неукоснительно соблюдать следующие инструкции:

- Установите батарейки ААА, соблюдая полярность. Для этого совместите (+) и (–) на батарейках и в батарейном отсеке.
- Не используйте одновременно батарейки различных типов.
- Не используйте одновременно старые и новые батарейки. Это сокращает срок службы батареек и вызывает их протечку.
- Немедленно извлеките использованные батарейки для предупреждения протечки жидкости в батарейный отсек. Не прикасайтесь к электролиту поврежденной батарейки, это может нанести вред кожном покрову.
- ПРИМЕЧАНИЕ: Если вы не собираетесь использовать пульт дистанционного управления в течение длительного времени, извлеките из него батарейки.

## **2.3.4. Обращение с пультом дистанционного управления**

- Избегайте сильных ударов.
- Избегайте попадания на пульт дистанционного управления воды или другой жидкости. В случае намокания пульта дистанционного управления немедленно вытрите его насухо.
- Избегайте воздействия высокой температуры и пара.
- Вскрытие пульта дистанционного управления разрешено только для замены батареек.

## **2.3.5. Зона действия пульта дистанционного управления**

Направьте пульт на датчик ДУ на дисплее и нажмите эту кнопку.

Рабочий диапазон пульта ДУ указан в таблице ниже.

![](_page_22_Picture_189.jpeg)

ПРИМЕЧАНИЕ: Функции пульта ДУ могут нарушаться в том случае, если ИКприемник монитора находится под воздействием прямых солнечных лучей или интенсивного освещения, либо при наличии препятствия на пути передачи сигнала.

![](_page_22_Picture_24.jpeg)

![](_page_22_Picture_25.jpeg)

# **3. Подключение внешнего оборудования**

# **3.1. Подключение внешнего оборудования (DVD/VCR/VCD)**

## **3.1.1. Компонентный видеовход**

![](_page_23_Figure_4.jpeg)

# **3.1.2. Входной видеоразъем**

![](_page_23_Figure_6.jpeg)

# **3.1.3. Видеовход HDMI**

![](_page_24_Figure_2.jpeg)

## **3.2. Подключение компьютера**

# **3.2.1. Вход VGA**

![](_page_24_Figure_5.jpeg)

## **3.2.2. Вход DVI**

![](_page_24_Figure_7.jpeg)

# **3.2.3. Вход HDMI**

![](_page_25_Figure_2.jpeg)

# **3.2.4. Вход DisplayPort**

![](_page_25_Figure_4.jpeg)

## **3.3. Подключение аудиооборудования**

## **3.3.1. Подключение внешних акустических систем**

![](_page_25_Figure_7.jpeg)

## **3.3.2. Подключение внешнего аудиоустройства**

![](_page_26_Figure_2.jpeg)

## **3.4. Шлейфовое подключение нескольких дисплеев**

Для создания видеопанели вы можете подключить сразу несколько дисплеев через шлейфовое соединение.

## **3.4.1. Подключение для управления дисплеями**

Подключите разъем [RS232C OUT] на DISPLAY 1 к разъему [RS232C IN] на DISPLAY 2.

![](_page_26_Figure_7.jpeg)

## **3.4.2. Цифровое видеоподключение**

Подключите разъем [DVI OUT/VGA OUT] на DISPLAY 1 к разъему [DVI IN] на DISPLAY 2.

![](_page_26_Figure_10.jpeg)

Подключите разъем [DP OUT] на DISPLAY 1 к разъему [DP IN] на DISPLAY 2.

![](_page_27_Figure_2.jpeg)

## **3.4.3. Аналоговое видеоподключение**

(înb

Подключите разъем [DVI OUT/VGA OUT] на DISPLAY 1 к разъему [VGA IN] на DISPLAY 2.

![](_page_27_Figure_5.jpeg)

## **3.4.4. Шлейфовое подключение с помощью ИК-связи**

Подключите [кабель с ИК-датчиком] к DISPLAY 1, а разъем [RS232C OUT] на DISPLAY 1 — к разъему [RS232C IN] на DISPLAY 2.

![](_page_27_Figure_8.jpeg)

# **3.5. ИК-подключение**

![](_page_28_Figure_2.jpeg)

ПРИМЕЧАНИЕ. При подключении к разъему [IR IN] датчик пульта ДУ дисплея не работает.

# **3.6. Транзитное подключение с помощью ИК-связи**

![](_page_28_Figure_5.jpeg)

# **3.7. Проводное подключение к сети**

Подключив дисплей к домашней сети, вы сможете использовать его для просмотра фотографий, воспроизведения музыки и видео с компьютера. Подробная информация приведена в разделе Воспроизведение медиафайлов через локальную сеть (стр. 20).

![](_page_28_Figure_8.jpeg)

## **Настройка сети**

- 1. Включите маршрутизатор и выберите подключение DHCP.
- 2. Подключите маршрутизатор к дисплею с помощью Ethernet-кабеля.
- 3. Нажмите кнопку домашнего меню [1] на пульте ДУ и выберите пункт **Установка**.
- 4. Выберите **Подключиться к сети**, нажмите кнопку [OK].
- 5. Настройте сеть, следуя инструкциям на экране.
- 6. Дождитесь, когда дисплей обнаружит сетевое подключение.
- 7. Прочтите Соглашение с конечным пользователем и примите его условия.

ПРИМЕЧАНИЕ. Соответствие Директиве EMC обеспечивается только при подключении с помощью экранированного Ethernet-кабеля CAT-5.

# **4. Работа с устройством**

ПРИМЕЧАНИЕ. Кнопка управления, упоминаемая в этом разделе, — это кнопка на пульте ДУ (если не указано иное).

# **4.1. Просмотр контента с подключенного источника видео**

Информация о подключении внешнего оборудования приведена на стр. 13.

- 1. Нажмите кнопку SOURCE  $[\biguparrow$ ].
- 2. Нажмите кнопку [-] или [-], выберите устройство и нажмите кнопку  $[OK]$ .

# **4.2. Изменение формата изображения**

Формат изображения можно изменять в соответствии с источником видеосигнала. Для каждого источника видеосигнала поддерживаются соответствующие форматы изображения.

Доступные форматы зависят от источника.

- 1. Нажмите кнопку FORMAT [[1].
- 2. Нажмите кнопку [1] или [7], выберите формат изображения, нажмите кнопку  $[OK]$ .
	- {Автоувеличение}: увеличение изображения по формату экрана. Рекомендуется для минимального искажения, однако не подходит для режимов HD и PC.
	- {Широкоэкран. 16:9}: масштабирование формата 4:3 до размеров формата 16:9. Не рекомендуется для режимов HD и PC.
	- {Широкий экран}: изображение в широкоэкранном формате без растяжения. Не рекомендуется для режимов HD и PC.
	- {Не в масштабе}: максимальная детализация изображения с компьютера. Доступно только при выборе режима PC в меню {Изображение}.
	- {4:3}: изображение в стандартном формате 4:3.

# **4.3. Выбор настроек изображения**

- 1. Во время воспроизведения видео с внешнего источника нажмите кнопку **ADJUST** [<sup>1</sup>].
- 2. Нажмите кнопку [-] или [-], выберите **Стиль изображ.** и нажмите кнопку  $\mathsf{f}\mathsf{OK}$ ].
- 3. Нажмите кнопку [1] или [7], выберите нужный параметр и нажмите кнопку  $[OK]$ :
	- {Персональный}: применение выбранных вручную настроек изображения.
	- {Яркий}: насыщенные и динамичные цвета, идеально подходит для просмотра при дневном свете.
	- {Естественный}: максимально естественное изображение.
	- {Стандартный}: настройки по умолчанию, которые подходят для большинства условий просмотра и типов видеосигнала.
	- {Кино}: оптимальные настройки для просмотра фильмов.
	- {Фото}: оптимальные настройки для просмотра фотографий.
	- {Энергосбережение}: настройки, при которых энергопотребление минимально.

# **4.4. Выбор настроек звука**

- 1. Во время воспроизведения видео с внешнего источника нажмите кнопку **ADJUST** [<sup>1</sup>].
- 2. Нажмите кнопку [- ] или [- ], выберите **Стиль звука** и нажмите кнопку  $[OK]$ .
- 3. Нажмите кнопку [ ] или [ ], выберите нужный параметр и нажмите кнопку  $[OK]$ :
	- {Персональный}: применение выбранных вручную настроек звука.
	- {Оригинал}: настройки по умолчанию, которые подходят для большинства условий просмотра и типов аудиосигнала.
	- {Кино}: оптимальные настройки для просмотра фильмов.
	- {Музыка}: оптимальные настройки для прослушивания музыки.
	- {Игра}: оптимальные настройки для игр.
	- {Новости}: оптимальные настройки для воспроизведения речи, например, при просмотре новостей.

# **4.5. Воспроизведение медиафайлов через локальную сеть**

Для воспроизведения медиафайлов через локальную сеть потребуется следующее:

- Проводная домашняя сеть, подключенная с помощью маршрутизатора стандарта uPnP.
- Дополнительно: кабель LAN для подключения дисплея к домашней сети.
- Установленный на компьютере медиасервер.
- Правильно настроенный межсетевой экран (для корректной работы медиасервера).

# **4.5.1. Настройка сети**

- 1. Подключите дисплей и компьютер к одной домашней сети. Схемы подключения приведены наиллюстрациях ниже.
- 2. Включите компьютер и маршрутизатор.
	- Подключение одного дисплея:

![](_page_30_Figure_48.jpeg)

• Подключение нескольких дисплеев:

![](_page_30_Figure_50.jpeg)

ПРИМЕЧАНИЕ. Если устройство не переходит автоматически в режим DLNA из-за внешних электрических помех (например, электростатического разряда), требуется вмешательство пользователя.

## **Настройка общего доступа к медиаконтенту**

1. Чтобы настроить общий доступ к медиаконтенту на

компьютере, установите ПО медиасервера. Ниже указаны некоторые типы медиасерверов.

- Для компьютеров под управлением ОС Windows: проигрыватель Windows Media 11 (или более поздней версии) или TVersity.
- Для компьютеров Mac: Twonky
- 2. Включите общий доступ к медиафайлам в медиасервере на компьютере. Дополнительную информацию о настройке ПО медиасервера см. на соответствующем веб-сайте.

## **4.5.2. Использование функции DLNA-DMP**

- 1. Подключите дисплей и компьютер к одному маршрутизатору через интерфейс RJ-45.
- 2. Включите проигрыватель Windows Media. Настройте потоковую передачу для общего доступа.
- 3. Нажмите кнопку домашнего меню [11] НОМЕ, выберите пункт **Установка** и нажмите кнопку  $[OK]$ .

![](_page_31_Picture_9.jpeg)

4. Выберите **Подключиться к сети**, нажмите кнопку [OK].

![](_page_31_Picture_11.jpeg)

5. Выберите **Подкл.** и нажмите кнопку [OK].

![](_page_31_Picture_13.jpeg)

6. Выберите **Провод.** и нажмите кнопку  $[OK]$ .

![](_page_31_Picture_387.jpeg)

7. Для выхода нажмите кнопку [ $\bigcirc K$ ].

![](_page_31_Picture_17.jpeg)

#### 8. По завершении нажмите  $[OK]$ .

![](_page_31_Picture_19.jpeg)

#### **Воспроизведение файлов на дисплее**

1. Нажмите кнопку домашнего меню [1] НОМЕ . Выберите **Source** и нажмите кнопку  $[OK]$ .

![](_page_31_Picture_22.jpeg)

2. Выберите **Обзор сети** и нажмите кнопку  $\text{C}\text{K}$ 1.

![](_page_31_Picture_24.jpeg)

- 3. На экране появятся все компьютеры, подключенные к маршрутизатору. Выберите нужный компьютер.
- 4. Нажмите кнопку [1] и [-] выберите папку и файлы для воспроизведения.
- 5. К одному компьютеру можно подключить до четырех дисплеев и воспроизводить с него контент в потоковом режиме сразу на всех дисплеях.

При использовании проводной сети для безопасности и оптимальной скорости рекомендуем использовать функцию DLNA-DMP.

## **4.5.3. Использование функции DLNA-DMR при передаче контента с компьютера**

- 1. Нажмите кнопку домашнего меню [11] и перейдите в меню **Установка**.
- 2. Выберите **Сетевые настройки** и нажмите кнопку [OK].

![](_page_32_Picture_4.jpeg)

3. Включите функцию **DMR**, выбрав пункт **ON**.

![](_page_32_Picture_6.jpeg)

4. Укажите имя для дисплея.

![](_page_32_Picture_8.jpeg)

![](_page_32_Picture_9.jpeg)

- 5. Нажмите кнопку домашнего меню [1] и перейдите в раздел **Источник**. Выберите **Обзор сети** и нажмите кнопку  $[OK]$ .
- 6. На компьютере перейдите в **Центр управления сетями и общим доступом** и выберите параметр **Выбор домашней сети и параметров общего доступа**.
- 7. Проверьте медиаформаты. Нажмите пункт **Выберите**

## **параметры потоковой передачи мультимедиа...**

- 8. Перейдите в меню **Дополнительные настройки общего доступа** и отметьте флажком параметр **Включить обнаружение сети**.
- 9. Перейдите в папку с медиафайлами. Выберите медиафайл, щелкнув по нему правой кнопкой мыши. В подменю **Воспроизведение на** отображаются все дисплеи, подключенные к сети. Выберите дисплей и медиафайл для воспроизведения.

## **Воспроизведение файлов**

- 1. Нажмите кнопку **SOURCE** [-**D**]
- 2. Выберите **Обзор сети** и нажмите кнопку  $\text{D}{\sf K}$ 1.
- 3. Выберите файл в браузере и нажмите кнопку  $[OK]$  для запуска воспроизведения.
- 4. Для управления используйте кнопки [PLAY] на пульте ДУ.

Советы:

- Для сортировки файлов по типу нажмите на строку в верхней части окна.
- Выберите пункт **Сортировка** для сортировки файлов по названию альбома, исполнителю или другим критериям.
- Чтобы очистить список офлайн-медиасерверов, нажмите кнопку **ОРТІОNS [ ]. Выберите Очистить офлайн-серверы и** нажмите кнопку  $[OK]$ .

# **4.6. Воспроизведение медиафайлов с устройства USB**

1. Подключите устройство USB к порту USB на дисплее.

![](_page_32_Figure_27.jpeg)

2. Нажмите кнопку SOURCE [-D], выберите USB и нажмите кнопку  $[OK]$ .

![](_page_32_Picture_29.jpeg)

- 3. Подключенное устройство USB будет распознано автоматически, а все поддерживаемые файлы будут отсортированы по трем категориям: **Музыка**, **Кино** и **Фото**.
- 4. Для перехода на верхний уровень нажмите кнопку возврата  $\Box$ ]. Для выбора типа файла нажмите  $\Box$  или  $\Box$  Для доступа к списку воспроизведения нажмите кнопку [ $\bigcirc{\sf K}$ ].
- 5. Выберите файл. Чтобы начать воспроизведение, нажмите кнопку  $IOK$
- 6. Следуйте инструкциям на экране по настройке воспроизведения.
- 7. Для управления воспроизведением используйте кнопки [PLAY] (**H II 44 D DD**).

# **4.7. Параметры воспроизведения**

## **4.7.1. Воспроизведение аудиофайлов**

1. В верхней строке выберите пункт **Музыка**.

![](_page_33_Figure_6.jpeg)

- 2. Выберите дорожку и нажмите  $[OK]$ .
	- Для воспроизведения всех дорожек в папке выберите один аудиофайл. Нажмите кнопку [ ], чтобы выбрать режим

## **Воспроизвести все**.

- Для перехода к следующей или предыдущей дорожке нажмите кнопку  $\left[\blacksquare\right]$  или  $\left[\blacktriangledown\right]$ .
- Для приостановки воспроизведения нажмите кнопку  $IOK$ . Для возобновления воспроизведения снова нажмите кнопку  $[OK]$
- Чтобы перейти на 10 секунд вперед или назад, нажмите кнопку  $[-]$  или  $[-]$ .
- Чтобы выполнить поиск вперед или назад, используйте кнопку [G] или [J] (последовательно нажимайте кнопку для изменения скорости).
- Чтобы остановить воспроизведение музыки, нажмите кнопку  $[$  ].

## **Параметры воспроизведения музыки**

Во время воспроизведения аудиофайла нажмите кнопку OPTIONS  $\Box$ ], затем нажмите  $[OK]$  и выберите параметр:

- {Перемешать}: включение или выключение воспроизведения дорожек в случайном порядке.
- {Повторить}: выберите {Повторить} для повторного воспроизведения дорожки или альбома; для однократного воспроизведения дорожки выберите {Воспр. один раз}.
- ПРИМЕЧАНИЕ. Для просмотра информации о композиции (название, исполнитель или длительность) выберите дорожку и нажмите кнопку **INFO [1].** Чтобы скрыть информацию, снова нажмите кнопку INFO  $\left[\begin{array}{c} \cdot \end{array}\right]$

# **4.7.2. Воспроизведение видеофайлов**

1. В верхней строке выберите **В Кино**.

![](_page_33_Figure_22.jpeg)

- 2. Выберите видеофайл и нажмите кнопку  $[OK]$ .
	- Для воспроизведения всех видеофайлов в папке выберите видеофайл. Нажмите кнопку [ ], чтобы выбрать режим **Воспроизвести все**.
	- Для приостановки воспроизведения видео нажмите кнопку  $[OK]$ . Для возобновления воспроизведения снова нажмите кнопку  $IOK$ 1.
	- Чтобы перейти на 10 секунд вперед или назад, нажмите кнопку  $[-]$  или  $[-]$ .
- Чтобы выполнить поиск вперед или назад, используйте кнопку [G] или [J] (последовательно нажимайте кнопку для изменения скорости).
- Чтобы остановить воспроизведение видео, нажмите кнопку  $\Gamma$   $\blacksquare$  1.

## **Параметры воспроизведения фильмов**

Во время воспроизведения видеофайла нажмите кнопку OPTIONS  $\Box$ ], затем нажмите  $[OK]$  и выберите параметр:

- {Субтитры}: выбор доступных настроек субтитров.
- {Язык субтитров}: выбор языка для субтитров (при наличии).
- {Перемешать}: включение или выключение воспроизведения видеофайлов в случайном порядке.
- {Повторить}: выберите {Повторить} для повторного воспроизведения видеофайла; для однократного воспроизведения видеофайла выберите {Воспр. один раз}.
- {Состояние}: просмотр информации о видеофайле (например, точка воспроизведения, длительность, название, дата).

## **4.7.3. Просмотр фотографий**

1. В верхней строке выберите **• Фото**.

![](_page_34_Figure_10.jpeg)

2. Выберите миниатюру фотографии, нажмите кнопку  $[OK]$ .

## **Запуск слайд-шоу**

Из нескольких фотографий в папке выберите одну. Нажмите кнопку

- **[ •••••••••** ], чтобы выбрать режим Воспроизвести все.
- Чтобы перейти к предыдущей или следующей фотографии, нажмите  $[-]$  или  $[-]$ , а затем нажмите  $[OK]$ .
- Чтобы остановить воспроизведение слайд-шоу, нажмите кнопку  $[H]$ .

#### **Параметры воспроизведения слайд-шоу**

Во время воспроизведения слайд-шоу нажмите кнопку OPTIONS  $\Box$ ], затем нажмите  $[OK]$  и выберите параметр:

- {Перемешать}: включение или отключение воспроизведения изображений в слайд-шоу в случайном порядке.
- {Повторить}: выберите {Повторить} для повторного воспроизведения слайд-шоу, для однократного воспроизведения слайд-шоу выберите {Воспр. один раз}.
- {Время отоб. в слайд-шоу}: выбор времени отображения каждой фотографии в слайд-шоу.
- {Переход слайд-шоу}: выбор переходов от одного изображения к другому.

# **4.8. Использование браузера Opera (HTML5)**

1. Нажмите кнопку домашнего меню [1] НОМЕ, выберите **Интернет** и нажмите кнопку  $[OK]$ .

![](_page_34_Picture_25.jpeg)

2. Переместите курсор в строку URL-адреса. Нажмите кнопку  $IOK$ ]. Появится экранная клавиатура. Для ввода URL-адреса переместите курсор. После ввода URL-адреса нажмите **Готово**.

![](_page_34_Figure_27.jpeg)

3. Переместите курсор на значок " $\rightarrow$ " и нажмите кнопку [ $\bigcirc K$ ] .

![](_page_34_Figure_29.jpeg)

4. Отобразится веб-страница.

![](_page_34_Picture_31.jpeg)

#### ПРИМЕЧАНИЯ.

- Браузер Opera не поддерживает формат FLASH.
- Браузер не может использоваться как источник видео. После перезагрузки дисплея окно браузера не будет отображаться на экране.

# **5. Изменение настроек**

#### **Использование пульта ДУ**

![](_page_35_Figure_3.jpeg)

- 1. Для доступа к экранному меню нажмите кнопку [11] НОМЕ.
- 2. Нажмите кнопку [-] или [-] и выберите пункт **Установка**. Для входа в меню нажмите кнопку  $[OK]$ .
- 3. Нажмите кнопку [1] [<sup>1</sup>] [-] или [-] и выберите **Настр. изображ. и звука**, **Настройки**, **Подключиться к сети** или **Параметры сети**. Для входа в меню нажмите кнопку  $[OK]$ .
- 4. Для выбора параметра или настройки значения нажмите кнопку [ $\blacksquare$ ] или [ $\blacktriangleright$ ]. Для подтверждения нажмите [ $\bigcirc K$ ].
- 5. Для перехода на предыдущий уровень меню нажмите кнопку возврата [1] BACK.
- 6. Для выхода из экранного меню нажмите кнопку [11] **HOME**.

#### **Кнопки управления на дисплее**

![](_page_35_Figure_11.jpeg)

- 1. Для доступа к экранному меню нажмите кнопку [MENU].
- 2. Для выбора параметра или настройки значения нажмите кнопку  $[\triangle] [\blacktriangledown] [\pm]$  или  $[-]$ .
- 3. Для подтверждения выбора и доступа в подменю нажмите кнопку [INPUT].
- 4. Для выхода из экранного меню нажмите кнопку [MENU].

## **5.1. Быстрая настройка изображения и звука**

Для выбора настроек изображения и звука можно использовать помощник установки, который сразу показывает эффект соответствующей настройки на экране.

- 1. Для доступа к экранному меню нажмите кнопку [11] НОМЕ.
- 2. Выберите пункт **Установка**. Нажмите кнопку **[OK]**.
- 3. Выберите параметр **Настр.изображ. и звука**. Нажмите кнопку  $IOK$ 1.
- 4. Выберите **Продолжить** и нажмите кнопку [ОК].
- 5. Для выбора настроек следуйте инструкциям на экране.

## **5.2. Настройки**

- 1. Нажмите кнопку [ ] HOME и перейдите в меню **Установка**.
- 2. Выберите **Настройки** и нажмите кнопку **[OK**].

## **5.2.1. Изображение**

![](_page_35_Picture_533.jpeg)

#### **Стиль изображения**

Выбор настроек изображения.

#### **Восстан. стиль**

Восстановление последних выбранных настроек изображения.

#### **Подсветка**

Настройка яркости подсветки дисплея.

#### **Цвет**

Настройка насыщенности цветов.

## **Четкость**

Настройка четкости изображения.

## **Подавл. помех**

Настройка шумоподавления для изображения.

#### **Сниж. дефект. MPEG**

Сглаживание переходов и нечеткости для цифрового изображения.

#### **Digital Crystal Clear**

Точная настройка каждого пикселя и создание яркого, четкого изображения высокого разрешения.

- {Улучшенная четкость}: повышение четкости, особенно по краям и контурам изображения.
- {Динамич. контр.}: динамическая оптимизация деталей на темных, средних и светлых участках изображения.
- {Улучшение цвета}: динамическая оптимизация яркости и детализации цветов.

## BDL5588XH

#### **Расширенный**

Доступ к дополнительным настройкам: гамма, оттенок, контрастность видео и пр.

- {Гамма}: настройка нелинейных значений для степени освещенности и контрастности изображения.
- {Оттенок}: изменение цветового баланса изображения.
- {Пользоват. оттенок}: пользовательская настройка цветового баланса. Доступно только при выборе параметра  $\{\Box$ Ользовательский $\rbrace \rightarrow B$  меню  $\{\Box$ Оттенок $\}$ .
- {Контраст. изображ.}: настройка контрастности видео.
- {Яркость}: настройка яркости экрана.
- {Оттенок}: настройка оттенка экрана.

#### **Игра или компьютер**

При просмотре контента с игровой приставки выберите параметр {Игра}. При подключении компьютера через HDMI выберите {Компьютер}.

Для максимальной детализации выберите {Формат и края экрана}  $\rightarrow$  {Форм. изображения}  $\rightarrow$  {Не в масштабе}.

#### **Формат и края**

• {Форм. изображения}: изменение формата изображения.

См. страницу 20 для получения информации о параметре **Форм. изображения**.

## **5.2.2. Звук**

![](_page_36_Picture_16.jpeg)

## **Стиль звука**

Доступ к предустановленным настройкам звука

#### **Восстан. стиль**

Восстановление последних выбранных настроек звука.

#### **Низ. частоты**

Настройка низких частот.

#### **Высок. частоты**

Настройка высоких частот.

#### **Баланс**

Настройка приоритета правого или левого аудиовыхода.

#### **Режим Surround**

Пространственное звучание.

## **АУДИОВЫХОД**

Настройка громкости выходного аудиосигнала.

## **Расширенный**

Доступ к расширенным настройкам для оптимизации прослушивания.

- {Автонастройка звука}: сглаживание колебаний громкости.
- {Настройки динамиков}: включение или выключение внешних акустических систем.
- {Чистый звук}: повышение качества звука.
- {Формат аудиовыхода}: выбор типа аудиовыхода для цифрового выходного разъема. (Только для HDMI)
- {Задержка аудиовыхода}: автоматическая синхронизация изображения на дисплее и аудиосигнала с подключенного домашнего кинотеатра.
- {Сдвиг аудиовыхода}: настройка задержки аудиовыхода. Доступно, если параметр {Задержка аудиовыхода} включен.

## **5.2.3. Мозаика**

![](_page_36_Figure_40.jpeg)

Данная функция позволяет создать одно большое изображение на видеопанели, состоящее максимум из 100 дисплеев (до 10 дисплеев по вертикали и до 10 дисплеев по горизонтали).

#### **Вкл.**

Включение {Вкл.} или выключение {Выкл.} функции "Мозаика". Если выбран пункт {Вкл.}, настройки будут применены к следующим параметрам: {Г-мониторы}, {В-мониторы}, {Положение} и {Композ. кадра.}.

## **Г-мониторы**

Настройка мониторов, расположенных по горизонтали.

#### **В-мониторы** Настройка мониторов, расположенных по вертикали.

#### **Положение**

Настройка положения дисплея на матричной видеопанели.

Пример: матрица 2 x 2 (4 дисплея)

Г-мониторы = 2 дисплея В-мониторы = 2 дисплея

![](_page_36_Figure_51.jpeg)

## Пример: матрица 5 x 5 (25 дисплеев)

Г-мониторы = 5 дисплеев В-мониторы = 5 дисплеев

![](_page_37_Picture_213.jpeg)

## **Композ. кадра**

Включение или отключение компенсации ширины рамки. При выборе параметра {Вкл.} происходит настройка изображения с учетом компенсации ширины рамок дисплея для корректного отображения.

## {Вкл.}

![](_page_37_Figure_7.jpeg)

{Выкл.}

![](_page_37_Figure_9.jpeg)

## **Tilling tool**

Чтобы активировать функцию мозаики необходимо ввести ключ активации, приобретенный отдельно.

![](_page_37_Picture_214.jpeg)

#### (1) Вызовите меню активации.

![](_page_37_Picture_215.jpeg)

#### (2) Введите в меню ключ активации.

![](_page_37_Picture_216.jpeg)

(3) Нажмите кнопку « $\mathsf{OK}$ », отобразится экранная клавиатура. Для ввода ключа активации перемещайте курсор. По окончании ввода, выберите пункт «Done» (Готово).

Примечание: при нажатии желтой кнопки на пульте ДУ активируется режим ввода цифр.

![](_page_38_Picture_3.jpeg)

(4) Отобразится сообщение об активации функции мозаики.

![](_page_38_Figure_5.jpeg)

#### (5) Проверьте статус функции мозаики в экранном меню.

![](_page_38_Picture_7.jpeg)

## **5.2.4. Общие параметры**

![](_page_38_Picture_334.jpeg)

#### **Язык меню**

Выбор языка экранного меню.

#### **Группа мониторов**

Настройка диапазона в группе от 1 до 255. Значение по умолчанию — 255.

#### **ID монитора**

Присвоение идентификационного номера для управления дисплеем через подключение RS232C. При подключении нескольких дисплеев каждому из них должен быть присвоен уникальный номер. Идентификационный номер должен состоять из цифр от 1 до 255. Значение по умолчанию — 1.

#### **Режим экон.**

Автоматическое снижение энергопотребления дисплея.

Примечание. По умолчанию установлено низкое энергопотребление в режиме ожидания (настройку по умолчанию нельзя восстановить после выбора параметра "Нормальный" в экранном меню "Восстановление заводских параметров" энергосберегающего режима). Однако параметр "Низкое энергопотребление в режиме ожидания" можно выбрать вручную.

#### **Автопоиск**

Автоматическое обнаружение и отображение источников сигнала на дисплее.

#### **Часы**

Настройка даты и времени для часов дисплея.

#### **Планирование**

Эта функция позволяет запрограммировать до семи различных временных интервалов включения дисплея.

Вы можете настроить:

- источник входящего сигнала для каждого периода включения;
- время включения и выключения дисплея;
- дни недели, в которые будет включаться дисплей.

ПРИМЕЧАНИЯ.

- Перед использованием этой функции установите время и дату в меню {Часы}.
- После изменения настроек в разделе {Часы} в меню {Общие параметры} режим {Планирование} необходимо настроить заново.

![](_page_39_Picture_1.jpeg)

1. Можно настроить не более семи расписаний. Перейдите в меню **Состояние** и выберите параметр **Вкл.**.

![](_page_39_Figure_3.jpeg)

2. Нажмите **Источник** и выберите источник входного сигнала Если в меню  ${$ Источник $} \rightarrow$  выбран параметр  ${$  USB: необходимо указать список воспроизведения. Если в меню  ${H}$ сточник $\} \rightarrow$  выбран параметр  ${B}$ ROWSER $}$ : необходимо указать URL-адрес.

![](_page_39_Figure_5.jpeg)

3. Выберите **Включенное состояние**.

![](_page_39_Picture_436.jpeg)

4. Выберите **Выключенное состояние**.

![](_page_39_Picture_437.jpeg)

5. Перейдите к пункту **Режимы повтора** и выберите нужную опцию.

![](_page_39_Figure_11.jpeg)

6. Если в меню {Источник} > выбран параметр {USB}: перейдите в меню **Плейлист настройка**.

![](_page_40_Picture_2.jpeg)

- Чтобы выбрать файлы, используйте кнопки **[ ] [ ]**.
- Чтобы переключиться между списком воспроизведения и диспетчером файлов, нажмите кнопки  $[-]$   $[-]$ .
- Чтобы настроить или очистить список воспроизведения, нажмите кнопку  $[OK]$ .
- 7. Чтобы сохранить список воспроизведения, нажмите кнопку **[**  $\blacksquare$ ] и выберите **Сохранить список**.

![](_page_40_Picture_7.jpeg)

#### ПРИМЕЧАНИЯ.

- Каждый список воспроизведения может содержать до 30 файлов.
- После выполнения сброса в меню {Заводск. установки} списки воспроизведения сохраняются. Удаление файлов можно выполнить вручную или удалив файл usb\_schedulinglist.txt на накопителе USB.

#### **Таймер отключения**

Отключение дисплея по истечение указанного времени.

#### **EasyLink**

Подключение и управление устройствами с поддержкой HDMI-CEC через интерфейс HDMI с помощью одного пульта ДУ.

#### **Авторегулировка**

Автоматическая оптимизация изображения в формате VGA.

ПРИМЕЧАНИЕ. Данный параметр подходит только для входа VGA.

## **Блокировка локальной клавиатуры**

Блокировка и разблокирование кнопок управления на дисплее.

- {Разблок.}: разблокирование кнопок.
- {Блокировка всех}: блокировка всех кнопок.
- {Блокировка, кроме громкости}: блокировка всех кнопок, кроме  $[-]$  и  $[+]$ .
- {Блокировка, кроме питания}: блокировка всех кнопок, кроме  $[{\color{blue}\mathbb{C}}]$
- {Блокировка всех, кроме вкл/выкл и громкости}: блокировка всех кнопок, кроме кнопок  $\left[\begin{matrix} -1 \\ -1 \end{matrix}\right]$ ,  $\left[\begin{matrix} +1 \\ 1 \end{matrix}\right]$

### **Блокировка пульта ДУ**

блокировка и разблокирование кнопок пульта ДУ.

- {Разблок.}: разблокирование кнопок.
- {Блокировка Все}: блокировка всех кнопок.
- {Блокировка, кроме громкости}: Блокировка всех кнопок, кроме  $[-]$  и  $[+]$ .
- {Блокировка, кроме питания}: Блокировка всех кнопок, кроме кнопки питания  $[$ ( $\bigcup$ ) POWER.
- {Блокировка всех, кроме вкл/выкл и громкости}: блокировка всех кнопок, кроме [-] [+] и кнопки питания [ $\bigcirc$ ] POWER:

ПРИМЕЧАНИЕ. Чтобы отключить функцию **Блокировка** 

![](_page_40_Figure_33.jpeg)

## **Сдвиг пикселей**

Выберите для этого параметра значение {Вкл.}, чтобы по истечении 30 секунд бездействия изображение автоматически перемещалось по экрану. Это предотвращает выгорание дисплея и эффект остаточного изображения.

#### **Smart Power**

Выбор уровня подсветки для оптимизации энергопотребления и контрастности изображения.

Доступные параметры: {Выкл.}, {Стандартный}, {Оптим. энерг.}, {Наилучш. изобр.}.

#### **Включение по сигналу LAN**

Выберите для этого параметра значение {Вкл.}, чтобы дисплей включался при получении сигнала из сети.

#### **Полож-е при вкл.**

Выбор состояния дисплея при подключении к сети питания.

- ${B}$ кл.} дисплей включается при подключении шнура питания к сетевой розетке.
- {Режим ожидания} при подключении шнура питания к сетевой розетке дисплей остается в режиме ожидания.
- {Послед. состояние} после отключения и подключения шнура питания дисплей остается в предыдущем состоянии (включен/выключен/режим ожидания).

## **LED**

Чтобы выключить индикатор, выберите {Выкл.}.

#### **Включение задер**

Настройка задержки включения (в секундах) позволяет установить последовательное включение дисплеев согласно их идентификационным номерам.

## **Эмблема**

При выборе значения {Выкл.} эмблема РНІЦРЅ не будет появляться на экране при включении дисплея.

## **APM**

Выберите значение {Вкл.} При отсутствии сигнала дисплей будет выключаться автоматически.

## **Меню информации**

При нажатии кнопки питания [ ] и выхода дисплея из режима ожидания или изменении входящего сигнала в верхнем левом углу экрана появляется меню информации.

Чтобы отключить эту функцию, выберите {Выкл.}.

## **DisplayPort Ver.**

Выбор версии DisplayPort 1.1a или 1.2 (доступно только для входа и выхода DisplayPort).

1.1a: выбор версии DisplayPort 1.1a (по умолчанию); выходной и входной сигнал DisplayPort аналогичны.

1.2: для поддержки функции MST (Multi-Stream Transport) выберите для DisplayPort версию 1.2

ПРИМЕЧАНИЕ. Если при выборе источника DisplayPort дисплей не включается или работает некорректно, выберите версию 1.1a, а затем отключите и подключите AC.

#### **Охлаждающий вент**

Чтобы вентилятор работал все время, выберите параметр {Вкл.} Чтобы вентилятор включался и выключался при изменении температуры дисплея, выберите значение {Авто}. ПРИМЕЧАНИЯ.

- При повышении температуры до 60 °C автоматически включается режим по умолчанию {Авто}.
- Если температура будет выше 70 °C более трех минут, в течение 10 секунд на экране отображается предупреждение, а затем дисплей выключится автоматически, после чего начнут мигать зеленый и красный индикаторы.

#### **Заводские установки**

Восстановление заводских значений для всех настроек.

## **5.3. Сетевые настройки**

- 1. Нажмите кнопку домашнего меню [11 и перейдите в раздел **Установка**.
- 2. Выберите **Сетевые настройки** и нажмите кнопку [OK].

![](_page_41_Picture_22.jpeg)

#### **Просмотр настроек сети**

Просмотр состояния подключенной сети.

#### **Настройки сети**

{Конфигурация сети}: выбор способа присвоения адресов сетевым ресурсам.

Доступные параметры: {DHCP и авто-IP} и {Статич. IP}.

#### **Статическая конфигурация IP-адреса**

Выбор значений для параметров {IP-адрес}, {Сет. маска}, {Шлюз},  $\{DNS1\}$  и  $\{DNS2\}$ . Если в меню  $\{C$ етевые настройки $\} \rightarrow$  выбран параметр {Статич. IP}.

#### **Цифровой медиарендерер – DMR**

Получение файлов мультимедиа с подключенного устройства по сети.

#### **Название сети**

При подключении нескольких дисплеев их можно переименовать для упрощения идентификации.

Для ввода названия используйте экранную клавиатуру или пульт ДУ.

#### **Очистка памяти Интернета**

Удаление всех cookie-фалов, закладок, данных журнала и текстовых данных для автозаполнения.

# **6. Совместимость с устройством USB**

**Видеоформаты субтитров для USB (текстовые субтитры и пр.**)

![](_page_42_Picture_492.jpeg)

## **Форматы медиафайлов — USB**

![](_page_43_Picture_165.jpeg)

ПРИМЕЧАНИЯ.

• Звук или изображение могут воспроизводиться некорректно, если стандартный битрейт или частота кадров выше поддерживаемой частоты кадров в секунду, указанной в таблице выше.

• Видеофайлы с битрейтом или частотой кадров выше значений, указанных в таблице, могут воспроизводиться с задержками.

# **7. Режим ввода**

## **Разрешение VGA:**

![](_page_44_Picture_508.jpeg)

## **Разрешение SDTV:**

![](_page_44_Picture_509.jpeg)

## **Разрешение HDTV:**

![](_page_44_Picture_510.jpeg)

• Качество воспроизведения текста с ПК оптимально в режиме HD 1080 (1920 x 1080, 60 Гц).

- Внешний вид монитора ПК может отличаться, в зависимости от производителя (и используемой версии Windows).
- Информация о подключении монитора к ПК представлена в справочном руководстве к ПК.
- При наличии режима выбора частоты вертикальной и горизонтальной развертки выберите 60 Гц (для вертикальной) и 31,5 кГц (для горизонтальной). В некоторых случаях при отключении питания ПК (или отключении ПК от монитора) на экране появляются непредусмотренные сигналы (например, полосы). В этом случае нажмите на кнопку [INPUT] (Ввод) и укажите видеорежим. Также проверьте подключение ПК.
- Если горизонтальные синхронные сигналы в режиме RGB имеют нерегулярный характер, проверьте режим энергосбережения ПК или кабельные соединения.
- Таблица параметров монитора соответствует стандартам IBM/VESA и составлена на базе аналогового ввода.
- Режим поддержки DVI считается аналогичным режиму поддержки ПК.
- Оптимальное значение синхронизированной частоты вертикальной развертки для каждого режима 60 Гц.

# **8. Политика относительно поврежденных пикселей**

Мы стараемся поставлять продукцию высочайшего качества и применяем самые передовые технологии производства и строжайший контроль качества продукции. Однако иногда невозможно избежать появления дефектов в пикселях и субпикселях PDP/TFT-панелей, используемых при производстве плазменных и ЖК-мониторов. Ни один изготовитель не может гарантировать, что все выпускаемые панели будут содержать только бездефектные пиксели. Однако компания Philips гарантирует выполнение ремонта или замены любого плазменного и ЖК монитора с недопустимым числом дефектов в течение гарантийного срока и в соответствии с условиями предоставляемой на него гарантии.

В данном разделе описаны разные типы дефектов пикселей и определено допустимое число дефектов для ЖК-монитора. Для того чтобы принять решение о ремонте монитора в рамках предоставленной на него гарантии, число дефектов пикселей должно превысить допустимые уровни, указанные в справочной таблице. Если параметры ЖК-монитора соответствуют техническим условиям, требования о замене по условиям гарантии будут отклонены. Кроме того, поскольку некоторые виды или сочетания дефектов пикселей более заметны, чем другие, компания Philips устанавливает для них более жесткие стандарты качества.

# **8.1. Пиксели и субпиксели**

![](_page_45_Figure_5.jpeg)

Пиксель, или элемент изображения, состоит из трех субпикселей основных цветов красного, зеленого и синего. Из множества пикселей формируется изображение. Когда все субпиксели, образующие пиксель, светятся, три цветных субпикселя формируют один белый пиксель. Три субпикселя темного множества образуют черный пиксель. Другие сочетания светящихся и не светящихся субпикселей выглядят как единые пиксели других цветов.

## **8.2. Типы дефектов пикселей + определение точки**

Дефекты пикселей и субпикселей проявляются на экране по-разному. Определены три категории дефектов пикселей и несколько типов дефектов субпикселей в каждой из этих категорий.

#### **Определение точки= Что такое дефекты "точек"? :**

Один или несколько дефектных смежных субпикселей рассматриваются как одна "точка". Для определения дефектной точки число дефектных субпикселей не имеет значения. Это означает, что дефектная точка может состоять из одного, двух или трех дефектных субпикселей из темного или светящегося множества.

![](_page_45_Figure_11.jpeg)

Одна точка= один пиксель; состоит из трех субпикселей красного, зеленого и синего цвета.

## **8.3. Дефекты в виде ярких точек**

Дефекты в виде ярких точек проявляются в виде пикселей или субпикселей, которые всегда светятся или «включены». Вот несколько примеров дефектов в виде ярких точек:

![](_page_45_Figure_15.jpeg)

## **8.4. Дефекты в виде черных точек**

Дефекты в виде черных точек проявляются в виде пикселей или субпикселей, которые всегда выглядят темными или «выключены». Вот несколько примеров дефектов в виде черных точек:

![](_page_46_Figure_3.jpeg)

## **8.5. Близость областей дефектов пикселей**

Поскольку эффект от размещенных рядом областей дефектов пикселей и субпикселей одного типа может быть более существенным, компания Philips определяет также допуски на близость областей дефектов пикселей. В следующей таблице указаны технические характеристики:

- Допустимое количество смежных черных точек = (смежные черные точки = 1 пара черных точек)
- Минимальное расстояние между черными точками
- Общее число всех дефектных точек

## **8.6. Допуски на дефекты пикселей**

Ремонт или замена монитора производится в случае выявления в течение гарантийного периода дефектов пикселей в PDP / TFT панелях, используемых в плазменных/ЖК мониторах Philips. При этом число дефектов пикселей или субпикселей должно превысить допуски, указанные в следующей таблице.

![](_page_46_Picture_223.jpeg)

ПРИМЕЧАНИЕ: \*1 или 2 дефекта смежных субпикселей = 1 дефект точек

# **8.7. MURA**

Черные точки или очаги иногда появляются на некоторых жидко-кристаллических (ЖК) панелях. В отрасли они известны под названием Mura, что по-японски означает "неоднородность". Данный термин описывает неоднородный рельеф или область, однородность которой при определенных условиях нарушается. Mura появляется в результате нарушения слоя уложенных жидких кристаллов, и чаще всего это связано с длительной эксплуатацией при повышенной температуре окружающей среды. Это явление широко распространено в отрасли, Mura не подлежит ремонту. Условия гарантии на данное явление не распространяются.

Mura появилась после внедрения технологии жидких кристаллов, а в связи с увеличением размера мониторов и их эксплуатацией в круглосуточном режиме, многие мониторы работают в условиях низкой освещенности. Это повышает риск возникновения эффекта Mura в мониторах.

## **ДИАГНОСТИКА ЭФФЕКТА MURA**

Существует множество признаков и причин для появления эффекта Mura. Некоторые из них указаны ниже:

- Попадание загрязнений или инородных частиц в кристаллическую матрицу
- Неравномерное распределение ЖК-матрицы во время производства
- Неравномерное распределение яркости подсветки
- Падение панели во время сборки
- Погрешности ЖК ячеек
- Термальное напряжение длительная работа под воздействием высоких температур

## **ПРОФИЛАКТИКА ЭФФЕКТА MURA**

Мы не можем гарантировать полного устранения эффекта Mura в каждом случае, но, в целом, появление Mura можно минимизировать следующими методами:

- Уменьшение яркости подсветки
- Использование экранной заставки
- Снижение температуры воздуха вокруг монитора

# **9. Инструкции по очистке, поиску и устранению неисправностей**

# **9.1. Очистка**

### **Меры предосторожности при работе с монитором**

- Не подносите руки, лицо или предметы к вентиляционным отверстиям монитора. Верхняя часть монитора обычно сильно нагревается под воздействием горячего отработанного воздуха, который выводится через вентиляционные отверстия. При близком контакте возможны ожоги и травмы. Установка каких-либо предметов возле верхней панели монитора может привести к повреждению данных предметов или самого монитора под воздействием высокой температуры.
- Перед перемещением монитора не забудьте отключить все кабели. Перемещение монитора вместе с присоединенными кабелями может привести к повреждению кабелей, пожару или поражению электрическим током.
- Перед выполнением очистки или обслуживания выньте штепсельную вилку из розетки.

#### **Инструкции по очистке передней панели**

- Передняя панель монитора прошла специальную обработку. Аккуратно протрите поверхность салфеткой или мягкой, нелохматящейся тканью.
- При загрязнении поверхности смочите мягкую, нелохматящуюся ткань в мягкодействующем моющем средстве. Отожмите ткань для удаления излишка жидкости. Протрите поверхность, удаляя грязь. Затем протрите насухо такой же тканью.
- Не царапайте поверхность панели ногтями, пальцами или острыми предметами.
- Запрещается применение таких летучих веществ, как спреи, растворители и разбавители.

#### **Инструкции по очистке корпуса**

- При загрязнении корпуса протрите его мягкой сухой тканью.
- При сильном загрязнении корпуса смочите нелохматящуюся ткань в мягкодействующем моющем средстве. Отожмите ткань для максимального удаления влаги. Протрите корпус. Вытрите поверхность насухо с помощью другого кусочка ткани.
- Не допускайте попадания воды или моющего средства на поверхность монитора. При попадании воды или влаги внутрь устройства, возможны неполадки в работе, поражение электрическим током и опасности, связанные с электрическими компонентами.
- Не царапайте поверхность корпуса ногтями, пальцами или острыми предметами.
- Для очистки корпуса запрещается применение таких летучих веществ, как спреи, растворители и разбавители.
- Не оставляйте возле корпуса резиновые или ПВХ предметы на долгое время.

# **9.2. Устранение неисправностей**

![](_page_48_Picture_352.jpeg)

# **10. Технические характеристики**

# **Монитор:**

![](_page_49_Picture_244.jpeg)

## **Контакты вход/выход:**

![](_page_49_Picture_245.jpeg)

## **Общие сведения:**

![](_page_50_Picture_151.jpeg)

## **Условия окружающей среды:**

![](_page_50_Picture_152.jpeg)

# **Внутренний динамик:**

![](_page_50_Picture_153.jpeg)

![](_page_51_Picture_0.jpeg)

© Koninklijke Philips N.V., 2014. Все права защищены.

Philips и эмблема Philips Shield являются зарегистрированными товарными знаками компании Koninklijke Philips N.V. и используются по лицензии.

Характеристики могут быть изменены без предварительного уведомления.